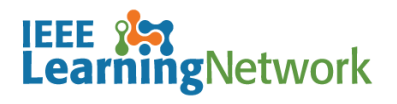

# **How do I enroll in a course on the IEEE Learning Network (ILN)?**

### **Overview**

To take a course on ILN, you will need to either purchase access individually or you may have access through your Institutional subscription.

If your Institution subscribes to the IEEE eLearning Library *AND* has chosen to receive access through ILN, you will not be required to purchase courses, however you will need to enroll to launch the course.

### **Purchasing Courses on ILN as an Individual**

Navigate to the *Course Program Details* page of the course you wish to purchase and click the **Add to Cart** button.

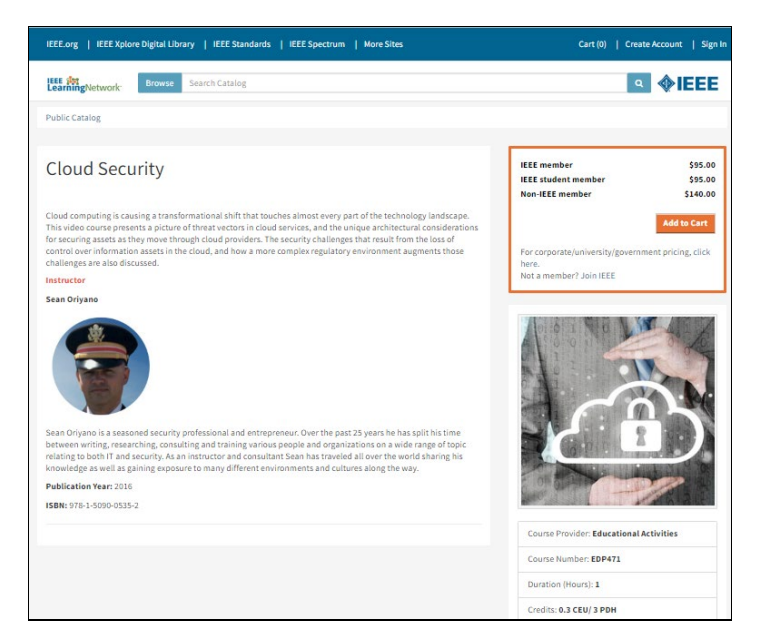

*Course Program Description Page in ILN*

A message displays confirming that the course has been added to your cart and offers the option to **Proceed to Checkout** or continue to browse.

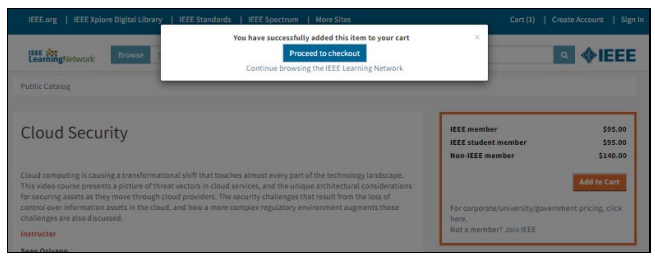

*Course Successfully Added to Cart*

To complete the purchase process, you will be prompted to sign in to your IEEE Account. A **Create Account** link is available if this is your first purchase.

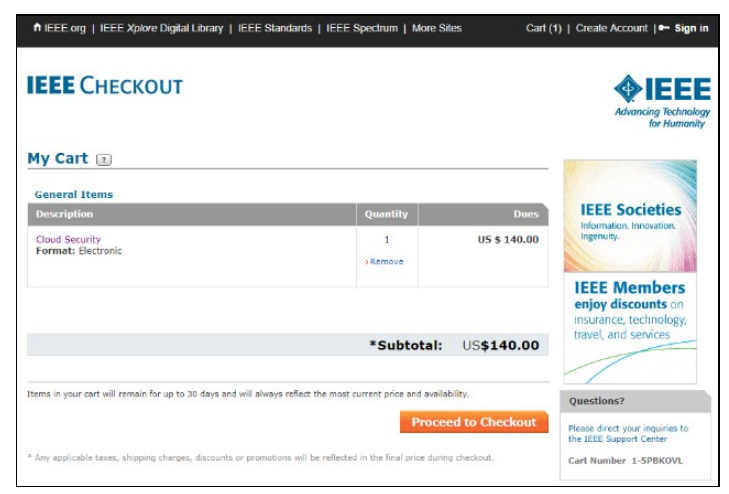

*My Cart Check Out Page*

Once the transaction is complete, you will be directed back to ILN.

To begin the course:

- 1. Click on the title of the course from the **My Courses** section of the *ILN* homepage.
- 2. Click the **Open Item** button to launch the course.

## **Enroll in a Course on ILN through your Institutional Subscription**

If your Institution subscribes to the IEEE eLearning Library *AND* elects to provide access through ILN, you will not have to purchases courses included in your Institution's subscription. Once you have successfully signed in to ILN, you will see an **Included in My Institution's Subscription** section on the *ILN* homepage.

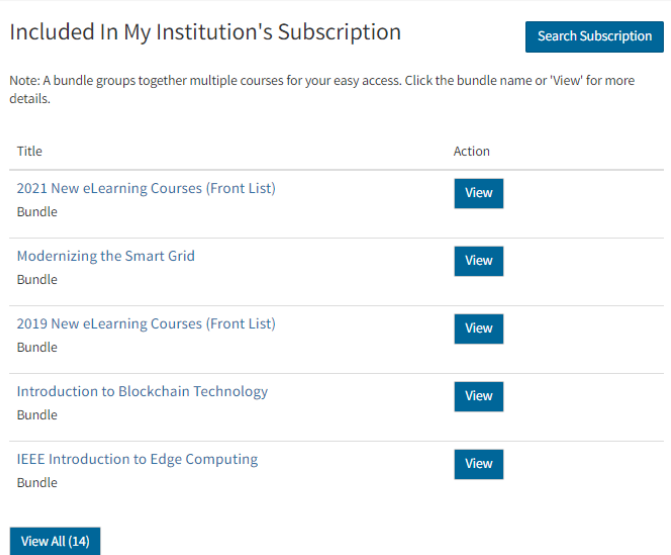

*Included in My Institution's Subscription Section*

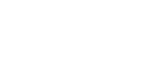

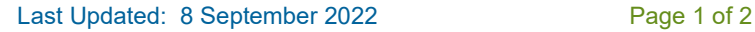

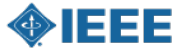

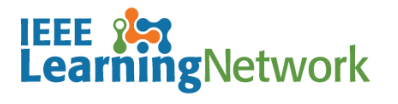

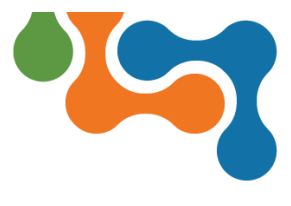

# **How do I enroll in a course on the IEEE Learning Network (ILN)?**

#### To view the list of available courses, click the **View All** button.

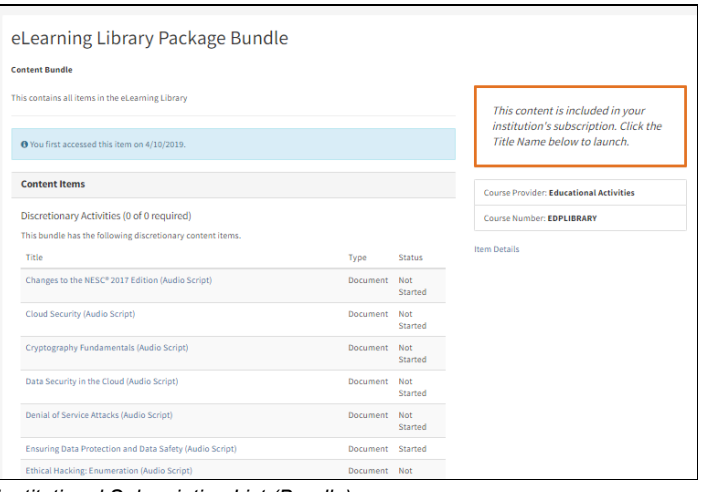

*Institutional Subscription List (Bundle)*

Click the <**Course Title**> link to open the *Course Program Details* page. Click the **Open Item** button to launch the course.

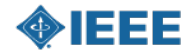